## কার্প্রযণালী: ট্রান্সফার গ্রহণ (স্ব বিদ্যালয়) অপশন

ট্রান্সফার গ্রহণ (স্ব বিদ্যালয়) অপশনে ক্লিক করলে প্রধান শিক্ষক তাঁর বিদ্যালয় থেনক ট্রান্সফারকৃত শিক্ষােীনের ডাটা থেখনত পানিন।

তন্মনে থর্সকল বশক্ষােীনেরনক বনজ বিদ্যালনয় ফফরত আনা প্রনয়াজন ফেসকল শিক্ষার্থীদের তথ্য <u>"ট্রা**ন্সফার গ্রহণ (স্ব বিদ্যালয়)"** অপশ</u>ন থেকে একজন একজন করে <u>"এডিট (A) বাটনে"</u> ক্লিক করে শ্রেণি, শাখা ও সেকশন সিলেক্ট করে এবং রোল নম্বর এন্ট্রি করে সংরক্ষণ করবেন।

প্রধান শিক্ষক অত:পর <mark>"ক্লাস্টারে তালিকা জমাদান"</mark> অপশন থেকে ডাটা ক্লাস্টারে প্রেরণ করবেন। <mark>উক্ত ডাটা **আবশ্যিকভাবে** ক্লাস্টারে যাচাই-বাছাই এবং</mark> <mark>উপজেলায় অনুমোদন সম্পন্ন করতে হবে।</mark>

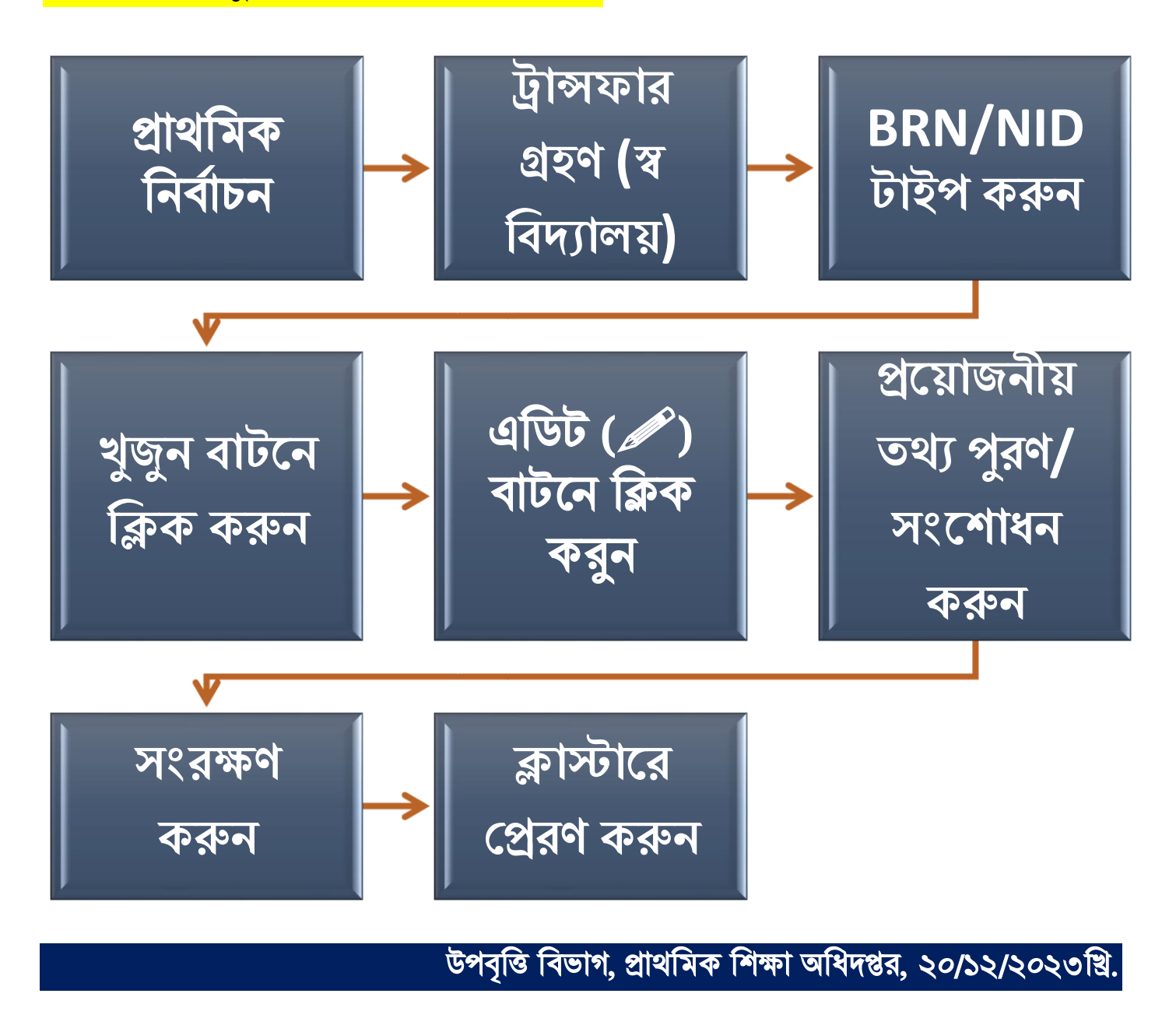